# $11.111.$ CISCO.

# Migrating ASA to Firepower Threat Defense-Site-to-Site VPN Using IKEv2 with Certificates

September 3, 2019

THE SPECIFICATIONS AND INFORMATION REGARDING THE PRODUCTS IN THIS MANUAL ARE SUBJECT TO CHANGE WITHOUT NOTICE. ALL STATEMENTS, INFORMATION, AND RECOMMENDATIONS IN THIS MANUAL ARE BELIEVED TO BE ACCURATE BUT ARE PRESENTED WITHOUT WARRANTY OF ANY KIND, EXPRESS OR IMPLIED. USERS MUST TAKE FULL RESPONSIBILITY FOR THEIR APPLICATION OF ANY PRODUCTS.

THE SOFTWARE LICENSE AND LIMITED WARRANTY FOR THE ACCOMPANYING PRODUCT ARE SET FORTH IN THE INFORMATION PACKET THAT SHIPPED WITH THE PRODUCT AND ARE INCORPORATED HEREIN BY THIS REFERENCE. IF YOU ARE UNABLE TO LOCATE THE SOFTWARE LICENSE OR LIMITED WARRANTY, CONTACT YOUR CISCO REPRESENTATIVE FOR A COPY.

The Cisco implementation of TCP header compression is an adaptation of a program developed by the University of California, Berkeley (UCB) as part of UCB's public domain version of the UNIX operating system. All rights reserved. Copyright © 1981, Regents of the University of California.

NOTWITHSTANDING ANY OTHER WARRANTY HEREIN, ALL DOCUMENT FILES AND SOFTWARE OF THESE SUPPLIERS ARE PROVIDED "AS IS" WITH ALL FAULTS. CISCO AND THE ABOVE-NAMED SUPPLIERS DISCLAIM ALL WARRANTIES, EXPRESSED OR IMPLIED, INCLUDING, WITHOUT LIMITATION, THOSE OF MERCHANTABILITY, FITNESS FOR A PARTICULAR PURPOSE AND NONINFRINGEMENT OR ARISING FROM A COURSE OF DEALING, USAGE, OR TRADE PRACTICE.

IN NO EVENT SHALL CISCO OR ITS SUPPLIERS BE LIABLE FOR ANY INDIRECT, SPECIAL, CONSEQUENTIAL, OR INCIDENTAL DAMAGES, INCLUDING, WITHOUT LIMITATION, LOST PROFITS OR LOSS OR DAMAGE TO DATA ARISING OUT OF THE USE OR INABILITY TO USE THIS MANUAL, EVEN IF CISCO OR ITS SUPPLIERS HAVE BEEN ADVISED OF THE POSSIBILITY OF SUCH DAMAGES.

Any Internet Protocol (IP) addresses and phone numbers used in this document are not intended to be actual addresses and phone numbers. Any examples, command display output, network topology diagrams, and other figures included in the document are shown for illustrative purposes only. Any use of actual IP addresses or phone numbers in illustrative content is unintentional and coincidental.

All printed copies and duplicate soft copies are considered un-Controlled copies and the original on-line version should be referred to for latest version.

Cisco has more than 200 offices worldwide. Addresses, phone numbers, and fax numbers are listed on the Cisco website at [www.cisco.com/go/offices.](http://www.cisco.com/go/offices)

Cisco and the Cisco logo are trademarks or registered trademarks of Cisco and/or its affiliates in the U.S. and other countries. To view a list of Cisco trademarks, go to this URL: [www.cisco.com/go/trademarks.](http://www.cisco.com/go/trademarks) Third-party trademarks mentioned are the property of their respective owners. The use of the word partner does not imply a partnership relationship between Cisco and any other company. (1110R)

© 2019 Cisco Systems, Inc. All rights reserved.

# **Table of Contents**

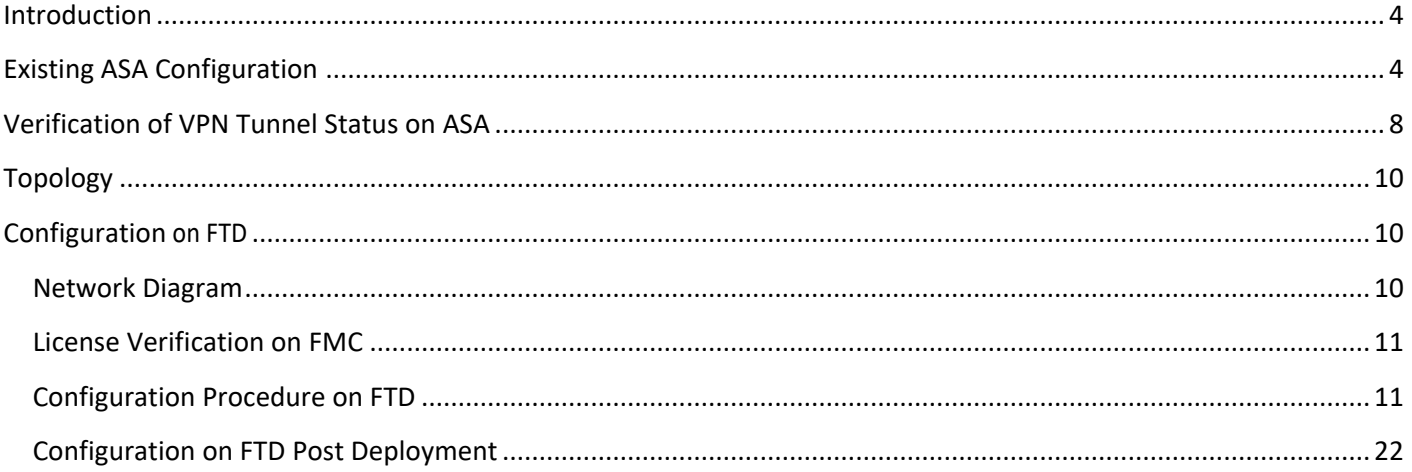

# <span id="page-3-0"></span>Introduction

This document describes the procedure to migrate site-to-site IKEv2 VPN tunnels using certificates (rsa-sig) as a method of authentication from the existing Cisco Adaptive Security Appliance (ASA) to Firepower Threat Defense (FTD), managed by Cisco Firepower Management Center (FMC).

# <span id="page-3-1"></span>Existing ASA Configuration

The following example illustrates a sample ASA configuration.

```
ASA# show running-config
: Saved
:
: Serial Number: JAD202407H5
: Hardware: ASA5516, 8192 MB RAM, CPU Atom C2000 series 2416 MHz, 1 CPU (8
cores)
:
ASA Version 9.12(1)
!
hostname ASA
enable password ***** pbkdf2 no mac-address auto
!
interface GigabitEthernet1/1 
no nameif
security-level 0 
no ip address
!
interface GigabitEthernet1/2 
nameif inside
security-level 100
ip address 192.168.2.1 255.255.255.0
```
Existing ASA Configuration

! **interface GigabitEthernet1/3 nameif outside security-level 0 ip address 10.197.222.163 255.255.255.0** ! interface GigabitEthernet1/4 no nameif security-level 0 no ip address ! ------------ Output Omitted ------------ ! boot system disk0:/asa9-12-1-lfbff-k8.SPA ftp mode passive dns domain-lookup outside same-security-traffic permit inter-interface same-security-traffic permit intra-interface ------------ Output Omitted ----------- **object network LOCAL subnet 192.168.2.0 255.255.255.0 object network REMOTE subnet 192.168.1.0 255.255.255.0** ------------ Output Omitted ----------- access-list cryptoacl extended permit ip object LOCAL object REMOTE pager lines 24 logging enable

Migrating ASA to Firepower Threat Defense-Site-to-Site VPN Using IKEv2 with Certificates

Existing ASA Configuration

logging timestamp

logging monitor debugging

logging buffered debugging

------------ Output Omitted ------------

**nat (inside,outside) source static LOCAL LOCAL destination static REMOTE REMOTE no-proxy-arp route-lookup**

nat (inside,outside) source dynamic any interface

**route outside 0.0.0.0 0.0.0.0 10.106.67.1 1**

------------ Output Omitted ------------

service sw-reset-button

**crypto ipsec ikev2 ipsec-proposal AES-256**

**protocol esp encryption aes-256** 

**protocol esp integrity sha-1**

crypto ipsec security-association pmtu-aging infinite

**crypto map CMAP 1 match address cryptoacl** 

**crypto map CMAP 1 set peer 10.106.52.213**

**crypto map CMAP 1 set ikev2 ipsec-proposal AES-256** 

**crypto map CMAP interface outside**

**crypto map CMAP interface outside** 

**crypto ca trustpoint SSL\_Trustpoint**

keypair SSL\_Trustpoint

crl configure

crypto ca trustpool policy

crypto ca certificate chain **SSL\_Trustpoint**

certificate ca 00e54fa390fac4d43e

30820595 3082037d a0030201 02020900 e54fa390 fac4d43e 300d0609 2a864886 f70d0101 0b050030 61310b30 09060355 04061302 494e310b 30090603 5504080c 024b4131 0c300a06 03550407 0c034247 4c311030 0e060355 040a0c07 4a756e69

70657231 0d300b06 0355040b 0c045443 4f4e3116 30140603 5504030c 0d6b616e

### Migrating ASA to Firepower Threat Defense-Site-to-Site VPN Using IKEv2 with Certificates Existing ASA Configuration

61762e6a 756e6970 6572301e 170d3139 30343039 30393238 35355a17 0d323430 34303830 39323835 355a3061 310b3009 06035504 06130249 4e310b30 09060355 04080c02 4b41310c 300a0603 5504070c 0342474c 3110300e 06035504 0a0c074a 756e6970 6572310d 300b0603 55040b0c 0454434f 4e311630 14060355 04030c0d 6b616e61 762e6a75 6e697065 72308202 22300d06 092a8648 86f70d01 01010500 0382020f 00308202 0a028202 0100b64b 069ed584 8d7a19c8 e5536625 1c6072a4

b192c6b6 d27b4d98 2e338ede de60d119 64bc434c 11ab57ca 4c9427be b13de752 78febc9e ceecef00 fe0fedcf 0072c21a 32730cdf 73d9040d 824cdf77 39111d44 d8509087 a8f496a8 0face3d9 18bcdce2 f5a22f74 9ce4f714 fc087ad9 4c2d7ab9 a94e34c6 f5a8ba07 8b346d7d 31018005 0f410a2e db37a0fe 60664239 97405c86

55d38151 a7197a16 455d1500 5b27a43d e9cecf77 c13dc4cc a9f8e676 6dc09452 7cdfc700 9dc6a757 fb039012 10ab73cf 50d1d31d 8ce31f87 d52fa025 ed6b0436 28e51af7 9e658efd 9a44aae9 adb9daef 1e0d8521 f08394ff 3f72b6b6 70a8193a 1e4d150e 99c577ec eff22000 02d9d201 a01f8e9f 2726d0dd a57514f5 39fa9a04 4f044d6c 573ad712 8ada5006 abb91bc2 525f5930 2fa1da42 34addfb3 8ac018de

------------ Output Omitted ------------

231060c5 46d5ea92 856851cb cee44ff9 771a1859 bcdb3710 6abbb3c7 de976d72 64d45c4e 5374f2c7 cf8aaf3b d32a0c6f 26234ce9 1347f4cf 6db5751a df892b6a

1fbe00e9 2102b038 4c8ebcca 84f85f39 f4ca59aa 4e402ff4 3a quit

#### certificate 01

3082052d 30820315 02010130 0d06092a 864886f7 0d01010b 05003061 310b3009 06035504 06130249 4e310b30 09060355 04080c02 4b41310c 300a0603 5504070c 0342474c 3110300e 06035504 0a0c074a 756e6970 6572310d 300b0603 55040b0c 0454434f 4e311630 14060355 04030c0d 6b616e61 762e6a75 6e697065 72301e17 0d313930 34303930 39333434 305a170d 32313034 30383039 33343430 5a305831 0b300906 03550406 1302494e 310b3009 06035504 080c024b 41310c30 0a060355 04070c03 42474c31 10300e06 0355040a 0c074a75 6e697065 72310d30 0b060355 040b0c04 54434f4e 310d300b 06035504 030c0469 645f3130 82022230 0d06092a 864886f7 0d010101 05000382 020f0030 82020a02 82020100 9dcaf303 ddc384d5

Migrating ASA to Firepower Threat Defense-Site-to-Site VPN Using IKEv2 with Certificates

Verification of VPN Tunnel Status on ASA

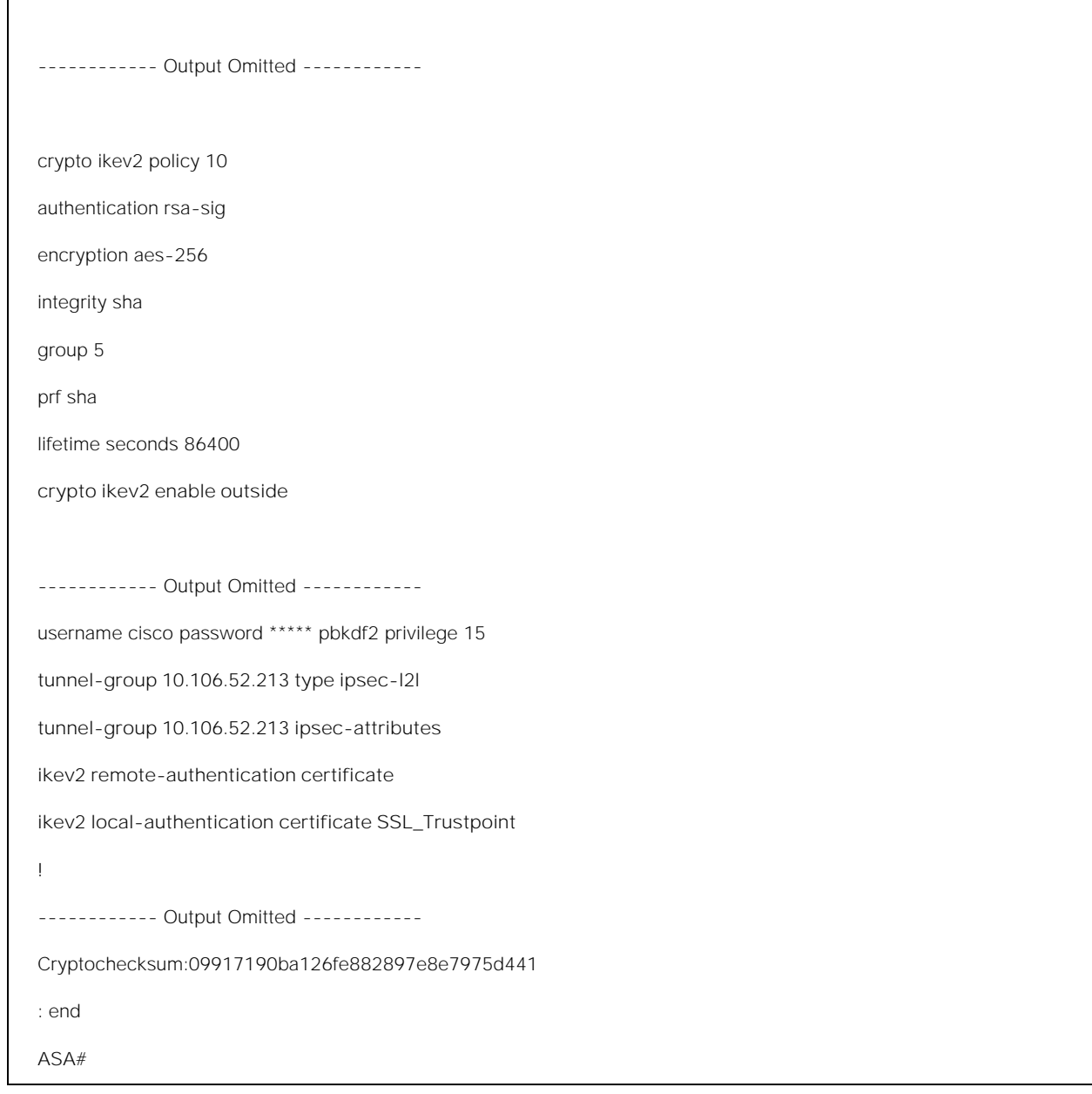

# <span id="page-7-0"></span>Verification of VPN Tunnel Status on ASA

Use the following command to check the encryption and the hashing algorithms used by the tunnel during Phase 1 negotiation.

Verification of VPN Tunnel Status on ASA

**ASA# show crypto ikev2 sa detail** IKEv2 SAs: Session-id:1, Status:UP-ACTIVE, IKE count:1, CHILD count:1 Tunnel-id Local Remote Status Role 7851179 10.197.222.163/500 10.106.52.213/500 READY RESPONDER **Encr: AES-CBC, keysize: 256, Hash: SHA96, DH Grp:5, Auth sign: RSA, Auth verify: RSA** Life/Active Time: 86400/17 sec Session-id: 1 Status Description: Negotiation done Local spi: A31D53C12DCA9C4A Remote spi: 9D7FB57881A41D9D Local id: 10.197.222.163 Remote id: 10.106.52.213 Local req mess id: 1 Remote req mess id: 2 Local next mess id: 1 Remote next mess id: 2 Local req queued: 1 Remote req queued: 2 Local window: 1 Remote window: 5 DPD configured for 10 seconds, retry 2 NAT-T is not detected IKEv2 Fragmentation Configured MTU: 576 bytes, Overhead: 28 bytes, ESP spi in/out: 0x36cdec5d/0x46a1e5ad AH spi in/out: 0x0/0x0 CPI in/out: 0x0/0x0 Encr: AES-CBC, keysize: 256, esp\_hmac: SHA96 ah\_hmac: None, comp: IPCOMP\_NONE, mode tunnel Parent SA Extended Status: Delete in progress: FALSE Marked for delete: FALSE

The above example output shows site-to-site VPN configuration elements for ASA, which depicts the following topology. The example that is shown assumes that the remote peer is a Router.

# <span id="page-9-0"></span>Topology

<span id="page-9-3"></span>**Figure 1 - Topology Diagram with ASA**

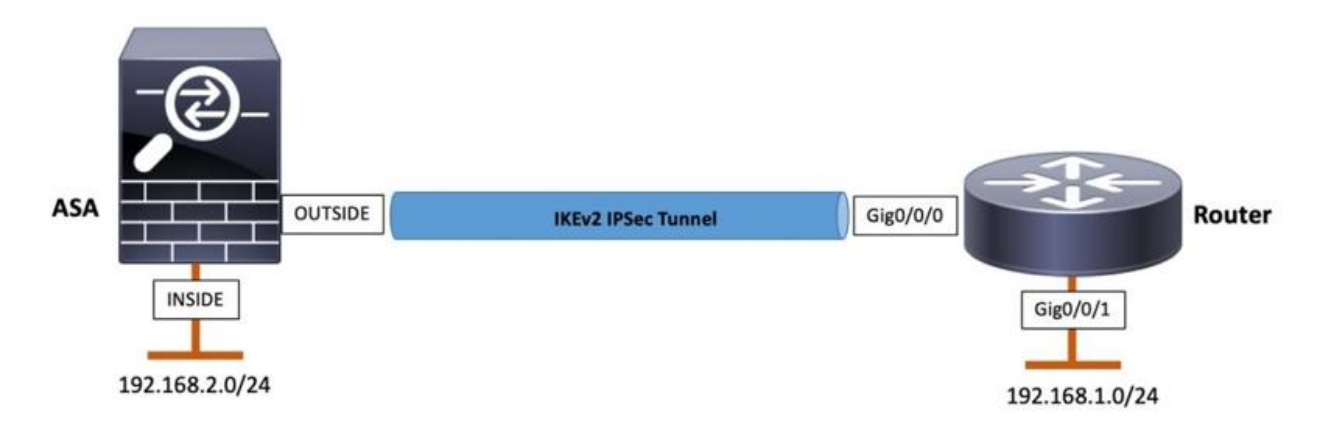

If [Figure 1](#page-9-3) is similar to the current configuration in ASA, then follow the [Configuration Steps](#page-10-1) to migrate the configuration to FTD.

**Note**: Ensure that the required interfaces (Physical/Port-channel/Sub-Interface), Routes, NAT, Access Control Policy (ACP) are migrated properly by the [Firepower Migration Tool \(FMT\).](https://www.cisco.com/c/en/us/products/security/firewalls/firepower-migration-tool.html)

# <span id="page-9-1"></span>Configuration on FTD

<span id="page-9-2"></span>Network Diagram

#### **Figure 2 Network Diagram with FTD**

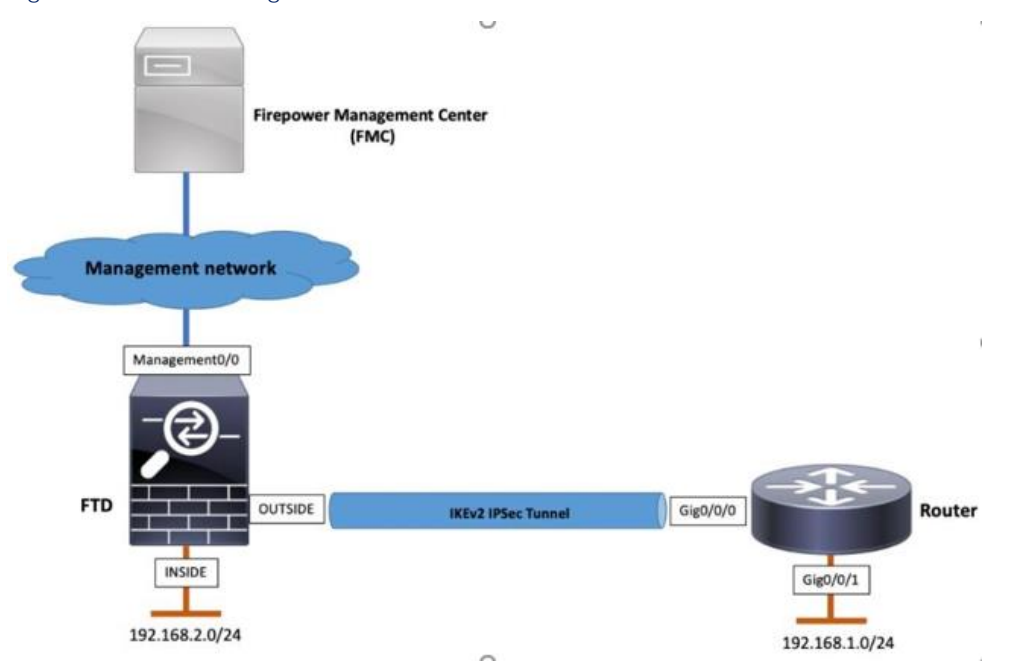

### <span id="page-10-0"></span>License Verification on FMC

Ensure that the FMC is registered with the Smart Licensing Portal. In addition, ensure that Export-Controlled Features are enabled.

#### **Figure 3 License Verification on FMC**

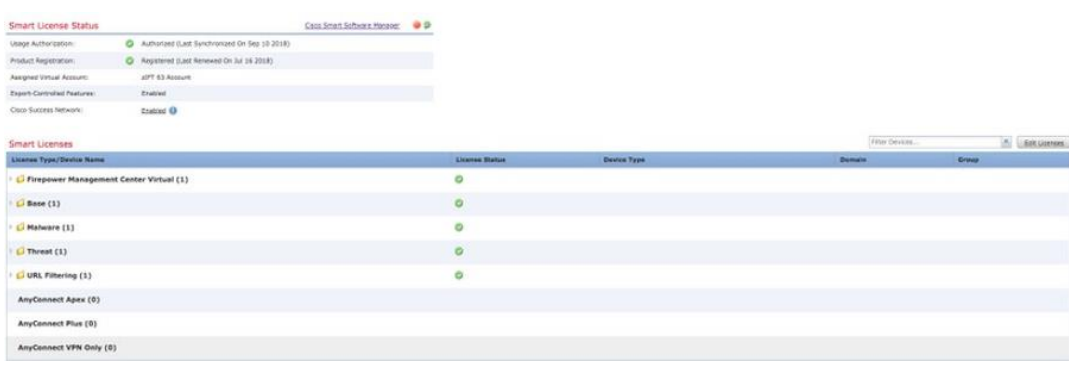

### <span id="page-10-1"></span>Configuration Procedure on FTD

Step 1 Migrate the required certificates or Trustpoint as described in *Migrating ASA to Firepower Threat Defense Using Certificates* document.

Step 2 Navigate to **Devices** > **VPN** > **Site To Site**.

#### **Figure 4 Create New Site To Site VPN Connection**

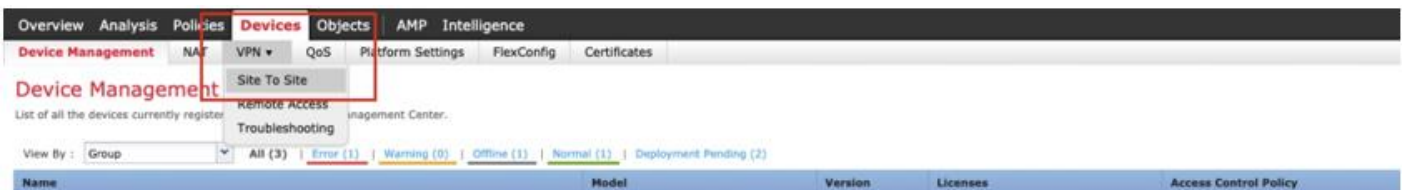

Step 3 Click **Add VPN** > **Firepower Threat Defense Device**.

#### **Figure 5 Type of Site to Site VPN**

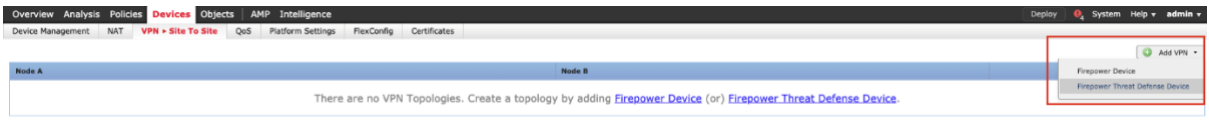

Step 4 Add the **Topology Name**, **Network Topology (Point to Point)**, the **IKE Version** as **IKEv2**. Click the **Plus (+)** symbol

to add a node for the VPN tunnel.

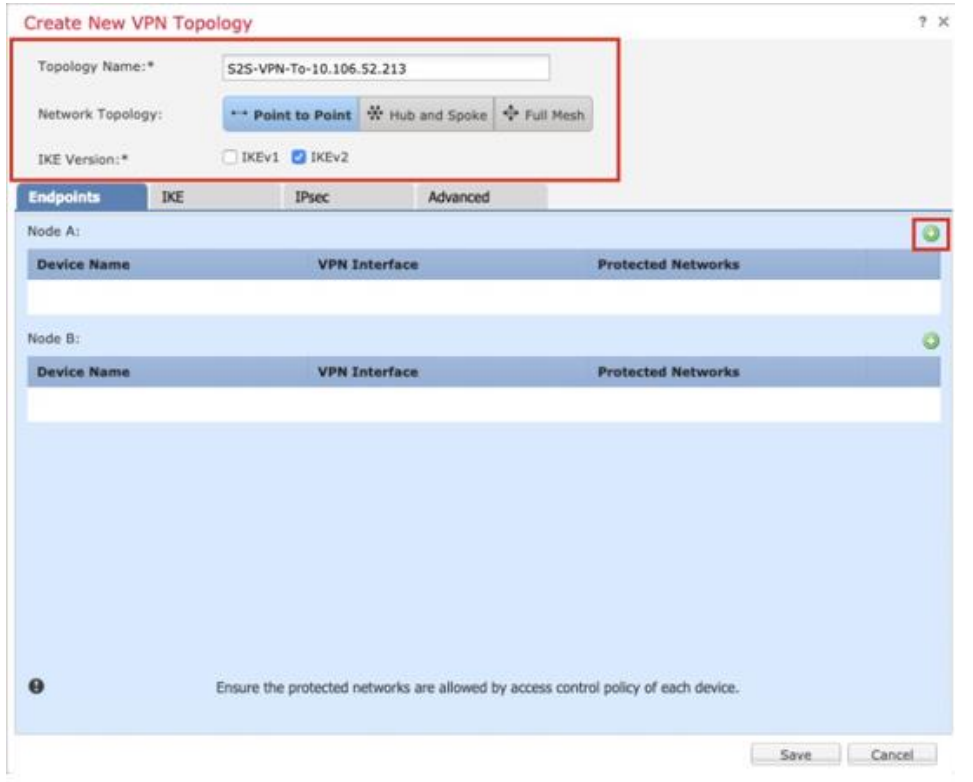

<span id="page-11-0"></span>**Figure 6 Create New VPN Topology**

The configuration that is displayed in [Figure 6](#page-11-0) uses the following settings:

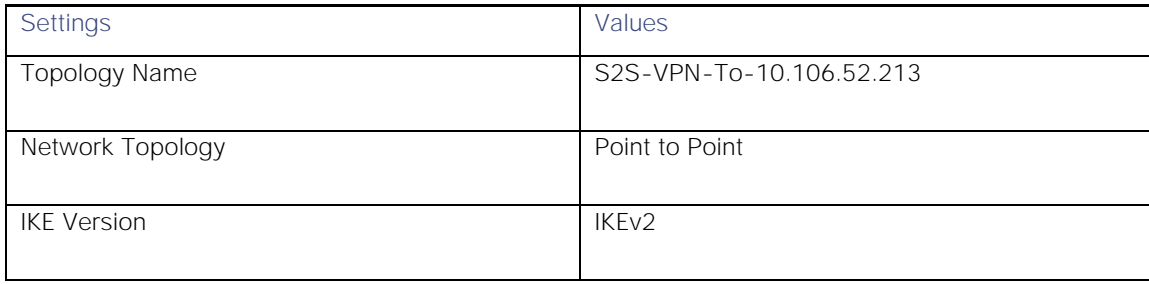

Step 5 For Node A representing the local endpoint of the VPN tunnel, click the **Plus (+)** symbol to specify the target FTD details and perform the following:

- a. Choose **Target FTD** as **Device**.
- b. Choose the Interface on which the VPN will terminate.
- c. Select **Local Network** from **Protected Networks**.

#### <span id="page-12-0"></span>**Figure 7 Add Local Endpoint**

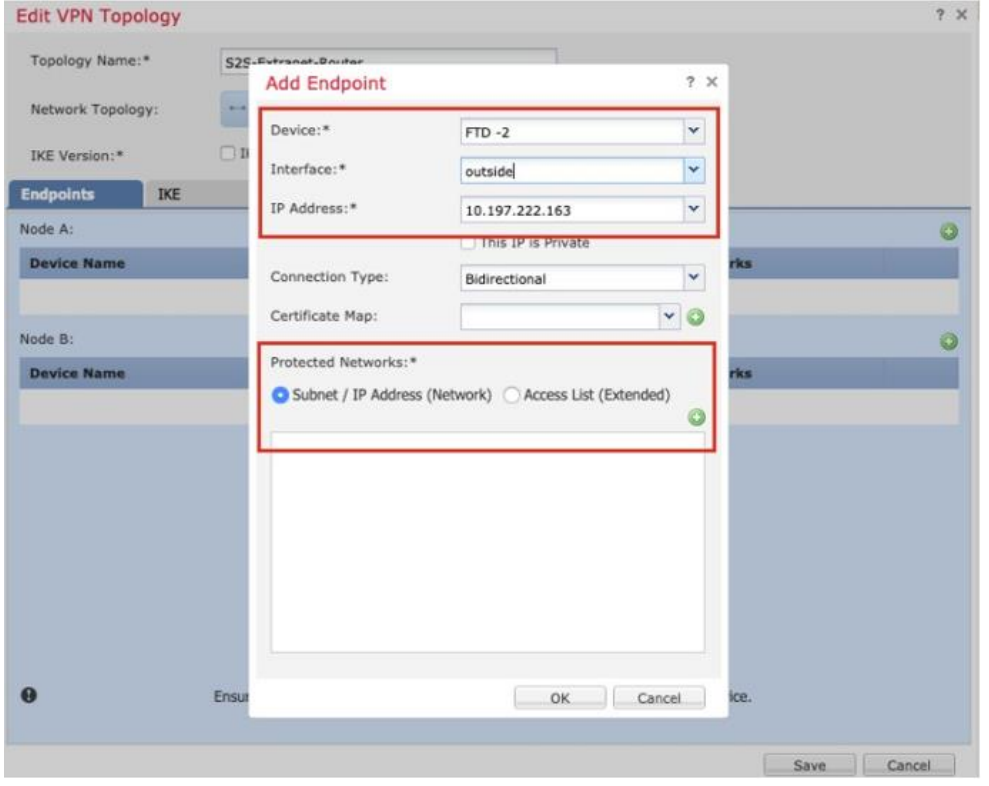

The configuration that is displayed in [Figure](#page-12-0) 7 uses the following settings:

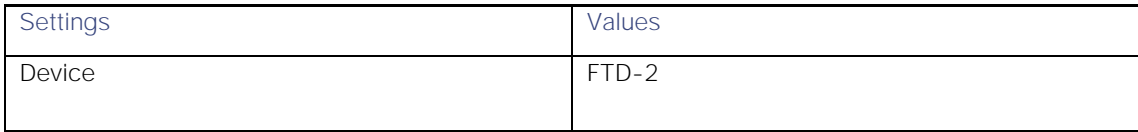

Migrating ASA to Firepower Threat Defense-Site-to-Site VPN Using IKEv2 with Certificates Configuration on FTD

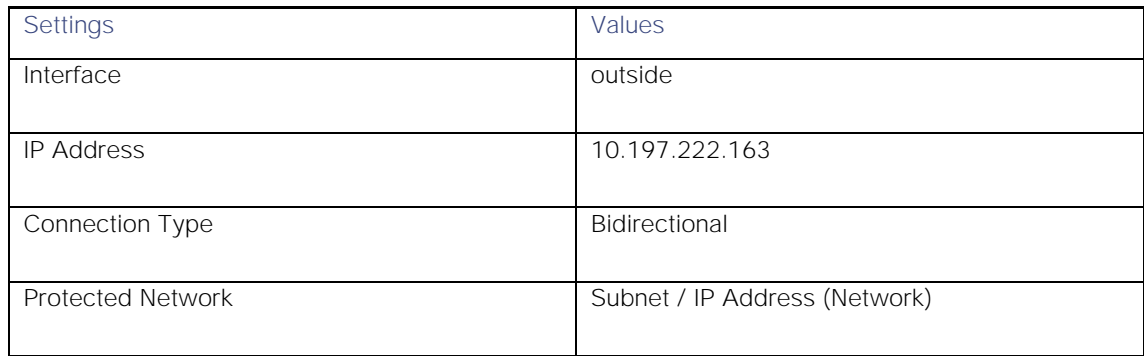

If you require more details on the networks that you must communicate over the VPN tunnel, use the **Access List (Extended)** option and define the access-list that will be used for protected networks. This functionality was added from version 6.2.3 of the FMC.

In case the ACL on the ASA makes use of objects you can use the option of Subnet/IP Address. In addition, if the ACL is more detailed, make use of the **Access List (Extended)** option on the FMC.

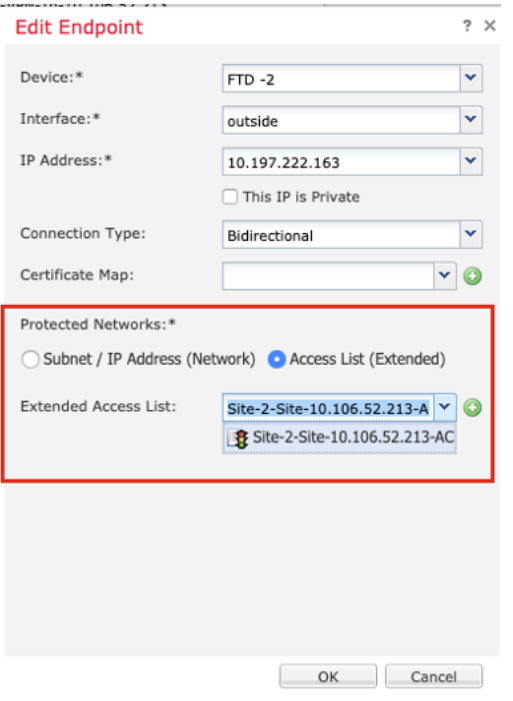

**Figure 8 Add Local Protected Network (Using Access List)**

For FMC version 6.2.3 or earlier, use **Protected Networks** to add the **Local and Remote Network Objects** displayed in

[Figure 9.](#page-14-0)

#### <span id="page-14-0"></span>**Figure 9 - Add Local Protected Network (FMC version 6.2.3 or earlier)**

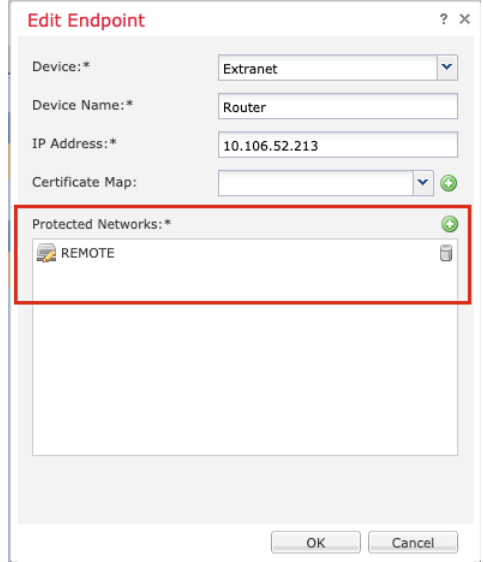

Step 6 Select **Local Network** from **Protected Networks**, and click **OK** to save the endpoint configuration.

#### **Figure 10 Add Remote Endpoint (Using Subnet)**

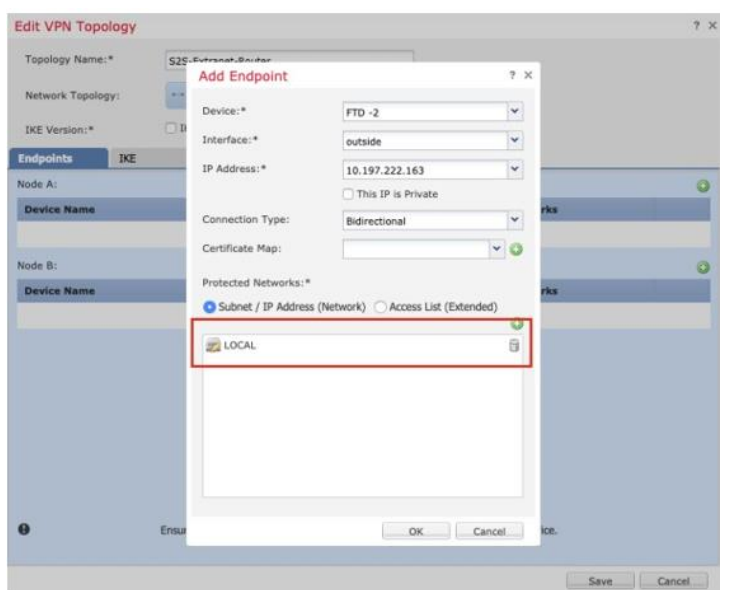

Step 7 For Node B representing the remote endpoint of the VPN tunnel, click the **Plus (+)** symbol to specify the remote peer details, and perform the following:

- a. Choose **Extranet** as **Device**.
- b. Enter the **Device Name** and **WAN IP Address** of the remote endpoint.
- c. Select **Remote Network** from **Protected Networks**.
- d. Click **OK** to save the endpoint configuration.

**Note**: If the peer device is managed by the same FMC, see [Site-to-Site VPN for FTD](https://www.cisco.com/c/en/us/td/docs/security/firepower/623/configuration/guide/fpmc-config-guide-v623/firepower_threat_defense_site_to_site_vpns.html) managed by the same FMC.

#### <span id="page-15-0"></span>**Figure 11 Add Remote Endpoint**

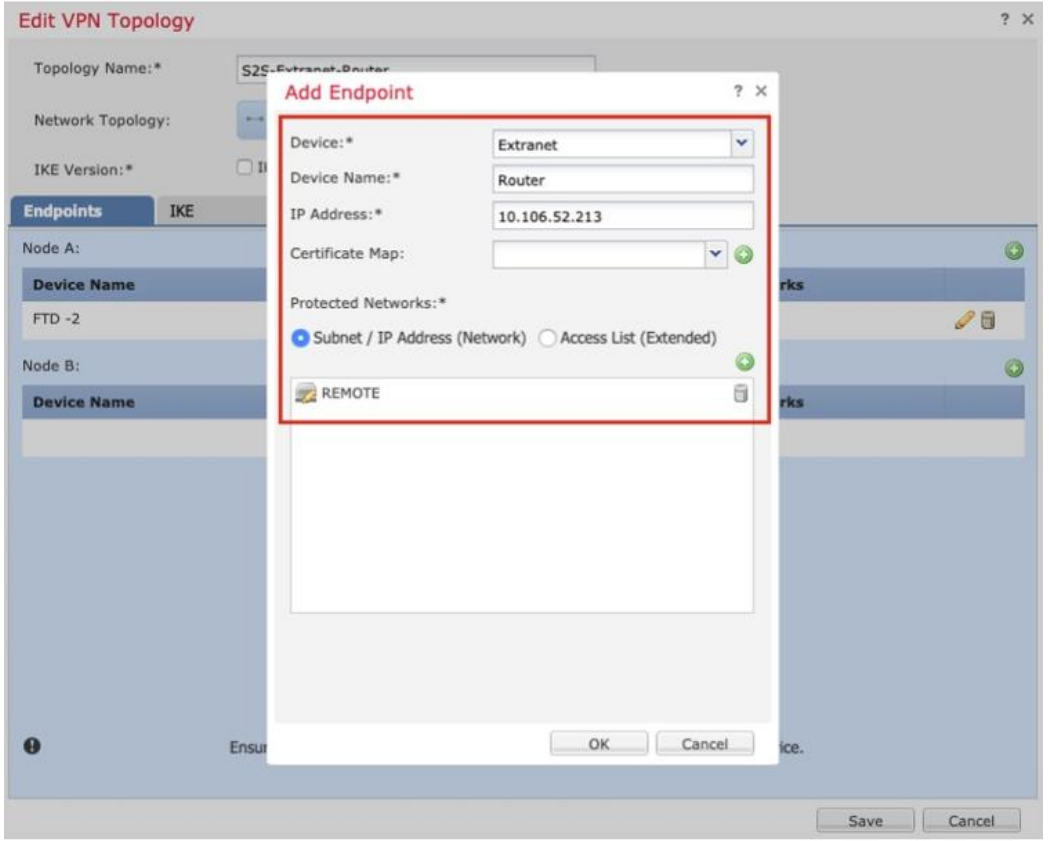

**Note**: There is no option to configure the tunnel-group name. The FMC deploys the name of the tunnel-group as the IP address of the peer device.

The configuration that is displayed in [Figure 11](#page-15-0) uses the following settings:

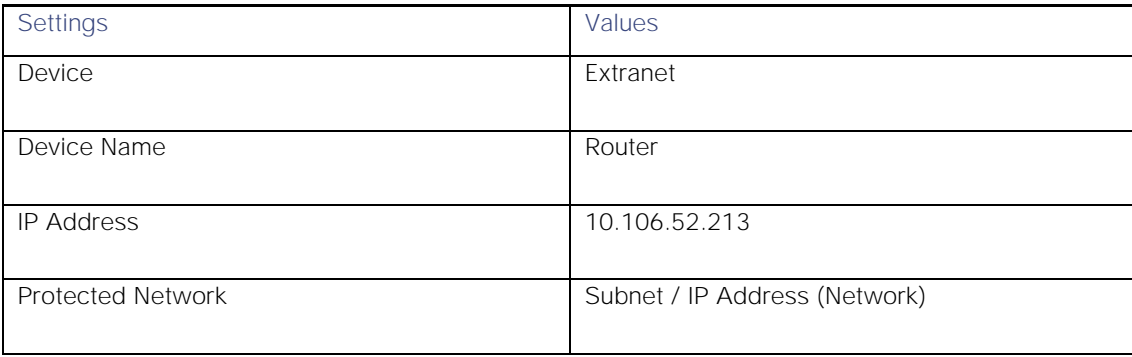

Step 8 Create a New IKEv2 Policy to match the VPN Phase 2 settings existing on the ASA.

To find the IKE policy used by the VPN tunnel, see [Verification of VPN tunnel on ASA.](#page-7-0)

- a. Navigate to the **IKE** tab.
- b. Click the **Plus (+)** symbol to add a new IKEv2 Policy.

- c. Specify the IKE parameters.
- d. Click **Save**.

#### <span id="page-16-0"></span>**Figure 12 - New IKEv2 Policy**

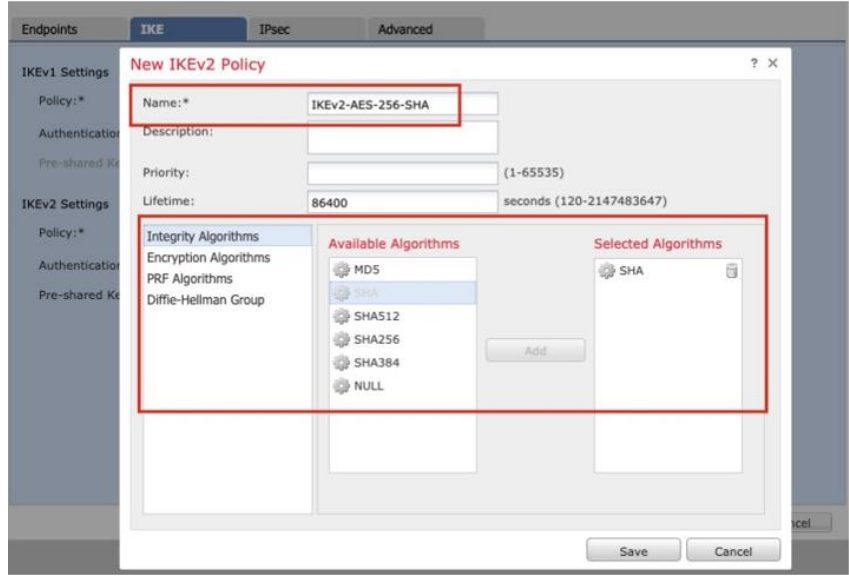

The configuration that is displayed in [Figure 12](#page-16-0) uses the following settings:

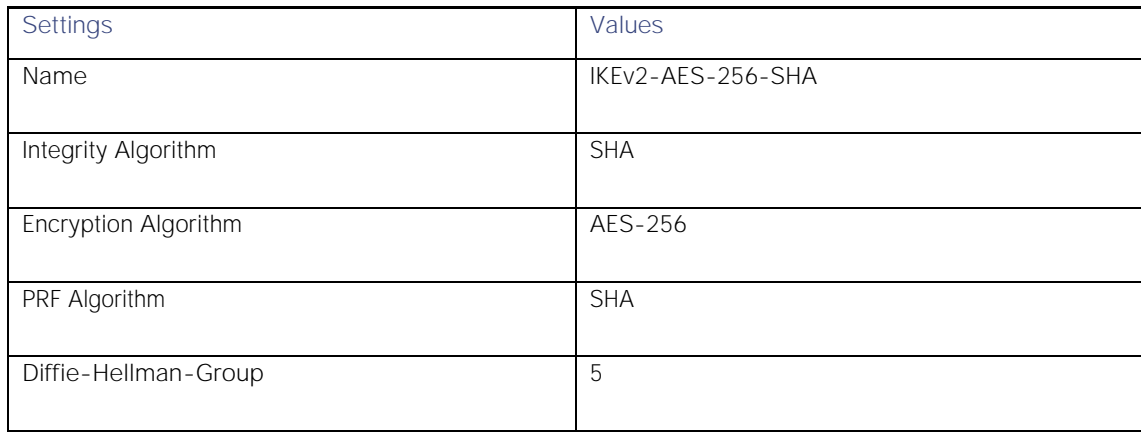

Step 9 Select the **Policy**from the drop-down to be used for the VPN tunnel. Change the **Authentication Type** to **Certificates** and proceed to select the trustpoint against **Certificate** option.

#### **Figure 13 - IKE Settings**

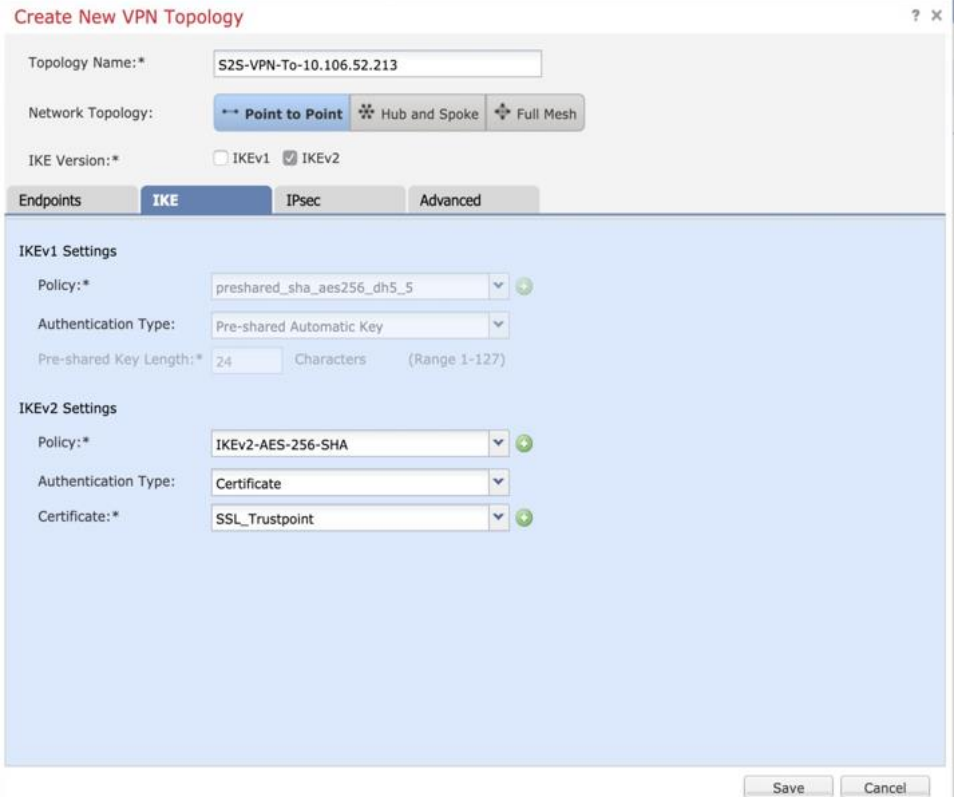

Step 10 Create a New IKEv2 IPsec Proposal to match the VPN Phase 2 settings existing on the ASA (you can also edit the

default IPsec Proposal to match the parameters).

To create a new IKEv2 IPsec Proposal, perform the following:

- a. Navigate to the **IPsec** tab.
- b. Click **Edit** to edit the default IKEv2 IPsec Proposal.
- c. Click the **Plus (+)** symbol to add a new IKEv2 IPsec Proposal.
- d. Specify the IPsec parameters.
- e. Click **Save** to save the configuration.

<span id="page-18-0"></span>**Figure 14 - Create New IKEv2 IPsec Proposal**

| Create New VPN Topology             |                                                |                              |                                |                            | 7.8        |
|-------------------------------------|------------------------------------------------|------------------------------|--------------------------------|----------------------------|------------|
| Topology Name:*                     | S2S-VPN-To-10.106.52.213                       |                              |                                |                            |            |
| Network Topology:                   | ** Point to Point ** Hub and Spoke + Full Mesh |                              |                                |                            | efen       |
| <b>IKE Version</b> i*               | <b>DIKEV1 CITIEV2</b>                          |                              |                                |                            |            |
| <b>Endpoints</b><br><b>IKE</b>      | IPsec                                          | Advanced                     |                                |                            |            |
| $-$ Sobr<br>Crypto Map Type:        | <b>Danamic</b>                                 |                              |                                |                            |            |
| IKEy2 Mode:<br>Tunnel               |                                                |                              |                                |                            |            |
| Transform Sets:                     | <b>IKEV1 IPsec Proposals</b>                   | <b>IKEV2 IPsec Proposals</b> |                                |                            |            |
| <b>Birth</b>                        | <b>IKEv2 IPsec Proposal</b>                    |                              |                                |                            | $2 \times$ |
|                                     | Available Transform Sets C                     | Ð                            | <b>Selected Transform Sets</b> |                            |            |
|                                     | <b>Search</b>                                  |                              |                                |                            |            |
| <b>Enable Security Association</b>  | New IKEv2 IPsec Proposal                       |                              |                                |                            | $2 \times$ |
| C Enable Reverse Route Injecti      | Name: <sup>*</sup>                             | AES-256                      |                                |                            |            |
| Enable Perfect Forward Secre        | Description:                                   |                              |                                |                            |            |
| <b>Modulus Gritops</b><br>۰         |                                                |                              |                                |                            |            |
| <b>Lifetime Duration*:</b><br>28800 | <b>ESP Hash</b>                                | <b>Available Algorithms</b>  |                                | <b>Selected Algorithms</b> |            |
| Lifetime Size:<br>460800            | <b>ESP Encryption</b>                          | SHA-512                      |                                | SHA-1<br>自                 |            |
| - ESPv3 Settings                    |                                                | SHA-384                      |                                |                            |            |
|                                     |                                                | SHA-256                      |                                |                            |            |
|                                     |                                                | <b>DESKATE</b>               | side.                          |                            |            |
|                                     |                                                | <b>B</b> MDS                 |                                |                            |            |
|                                     |                                                | <b>B</b> NULL                |                                |                            |            |
|                                     |                                                |                              |                                |                            |            |
|                                     |                                                |                              |                                |                            |            |
|                                     |                                                |                              |                                |                            |            |
|                                     |                                                |                              |                                |                            |            |
|                                     |                                                |                              | $\overline{4}$                 |                            |            |
|                                     |                                                |                              |                                |                            |            |

The configuration that is displayed in [Figure 14](#page-18-0) uses the following settings:

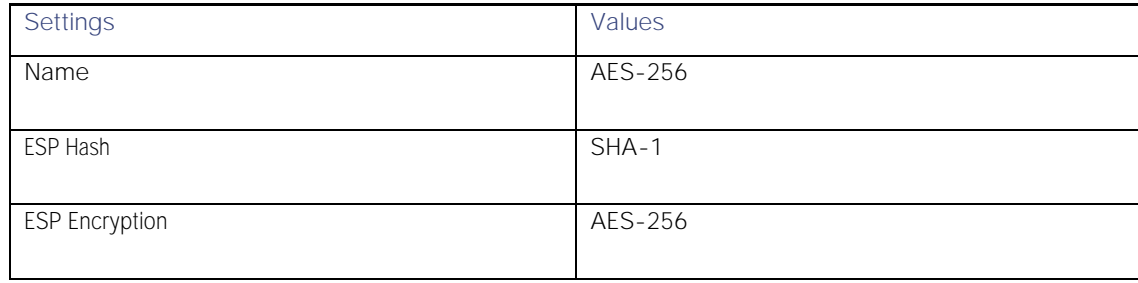

Step 11 Select the **IPsec Transform Set** from the list of the **Available Transform Sets**.

**Figure 15 - Select IKEv2 IPsec Proposal**

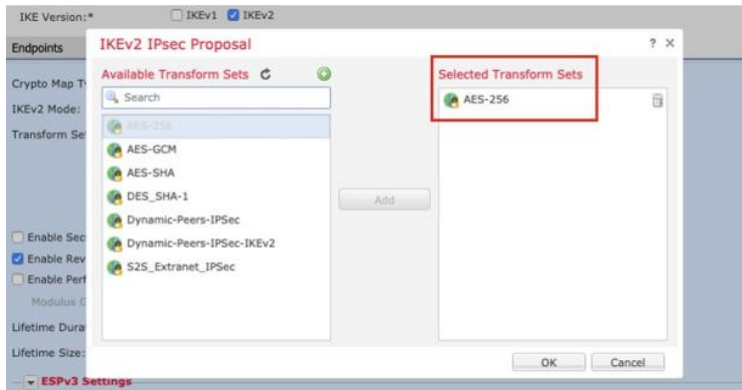

Step 12 Confirm that the selected IKEv2 IPsec Proposal is displayed in the **IKEv2 IPsec Proposals**.

#### **Figure 16 IPsec Settings**

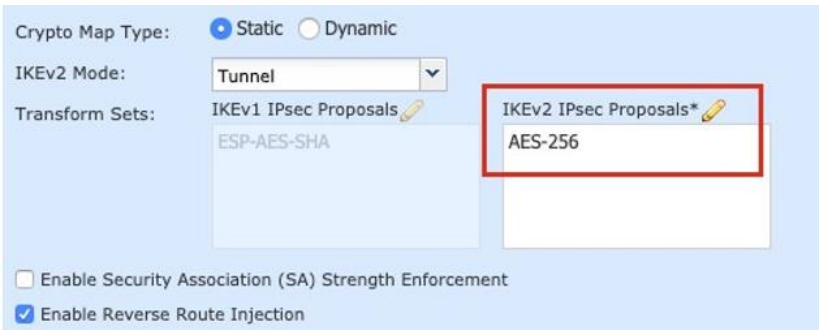

Step 13 Navigate to **Advanced** > **Tunnel** > **Access Control for VPN Traffic**.

The traffic that enters the FTD through a VPN tunnel, is subjected to access list checks by default. To bypass the interface

ACL check, select the **sysopt connection permit-vpn** check box. Group-policy and per-user authorization access lists still apply to traffic.

**Note**: By default, this setting is enabled on the ASA and is disabled on the FTD.

To get the **sysopt** settings on the ASA, execute the command on the ASA CLI:

**ASA# show running-config all**  sysopt no sysopt traffic detailed-statistics no sysopt connection timewait sysopt connection tcpmss 1380 sysopt connection tcpmss minimum 0 **sysopt connection permit-vpn** sysopt connection reclassify-vpn no sysopt connection preserve-vpn-flows no sysopt radius ignore-secret no sysopt noproxyarp inside no sysopt noproxyarp outside

#### **Figure 17 - Advanced VPN Tunnel Settings**

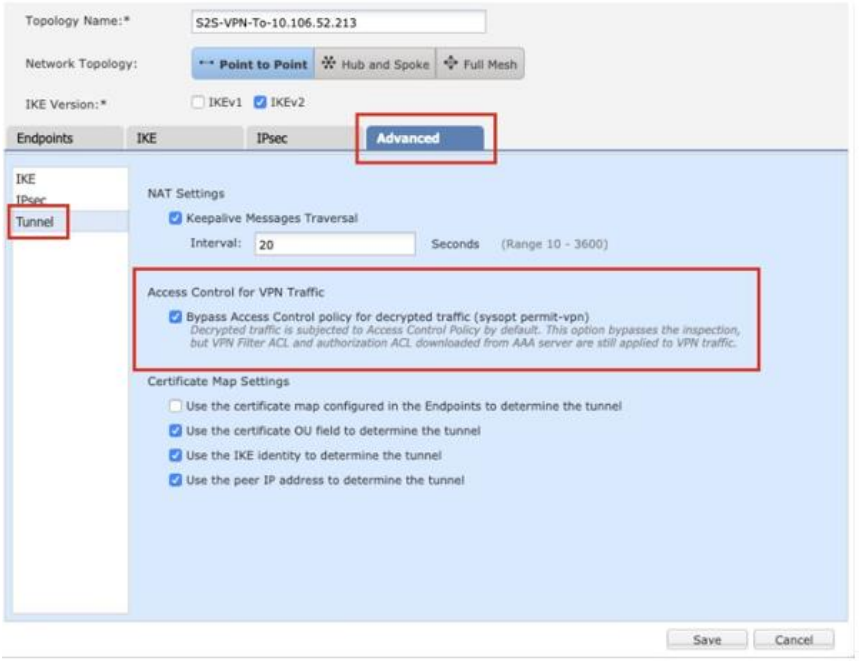

This **Access Control for VPN traffic** bypasses the check from the WAN to LAN zone. Define access-control policy to allow traffic from the LAN to the WAN zone.

Step 14 Click **Save** to save the VPN tunnel configuration on the FMC.

#### **Figure 18 - Save VPN Settings**

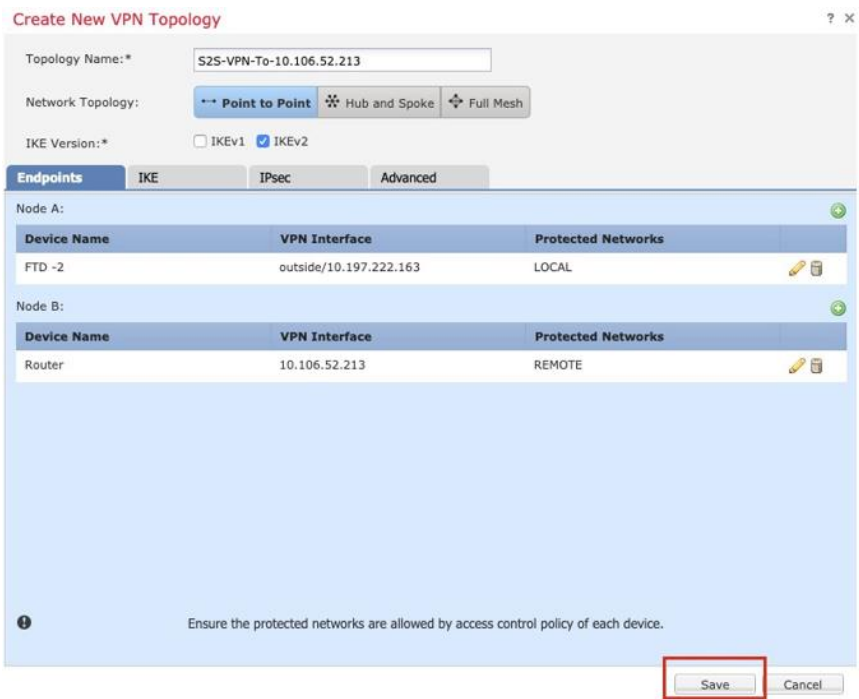

**Step 15** Select the device to deploy the changes, and click **Deploy**.

**Figure 19 Deploy Policies**

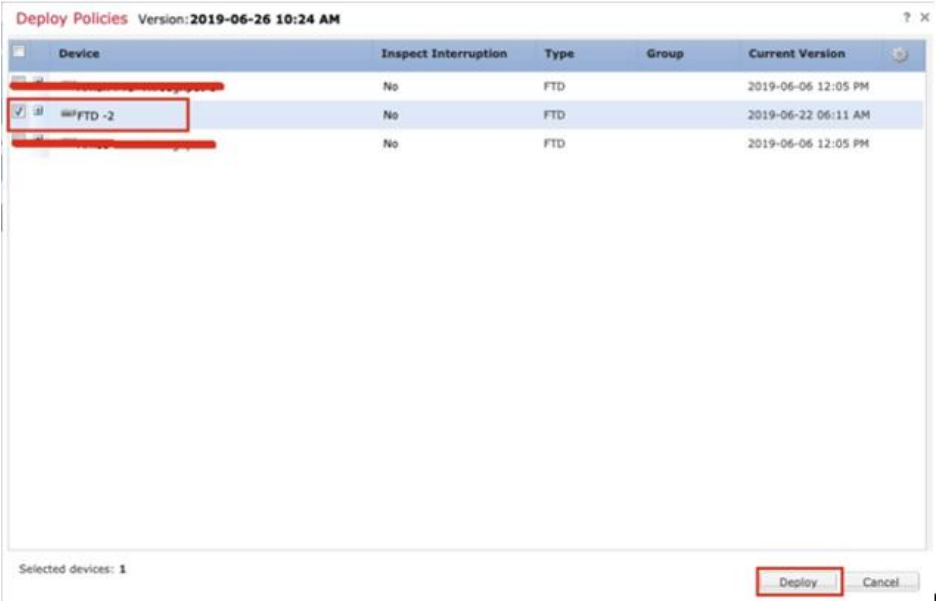

**Note**: Ensure that the required NAT and Access Control Policy configuration is migrated properly by the [Firepower Migration](https://www.cisco.com/c/en/us/products/security/firewalls/firepower-migration-tool.html)  [Tool \(FMT\).](https://www.cisco.com/c/en/us/products/security/firewalls/firepower-migration-tool.html)

### <span id="page-21-0"></span>Configuration on FTD Post Deployment

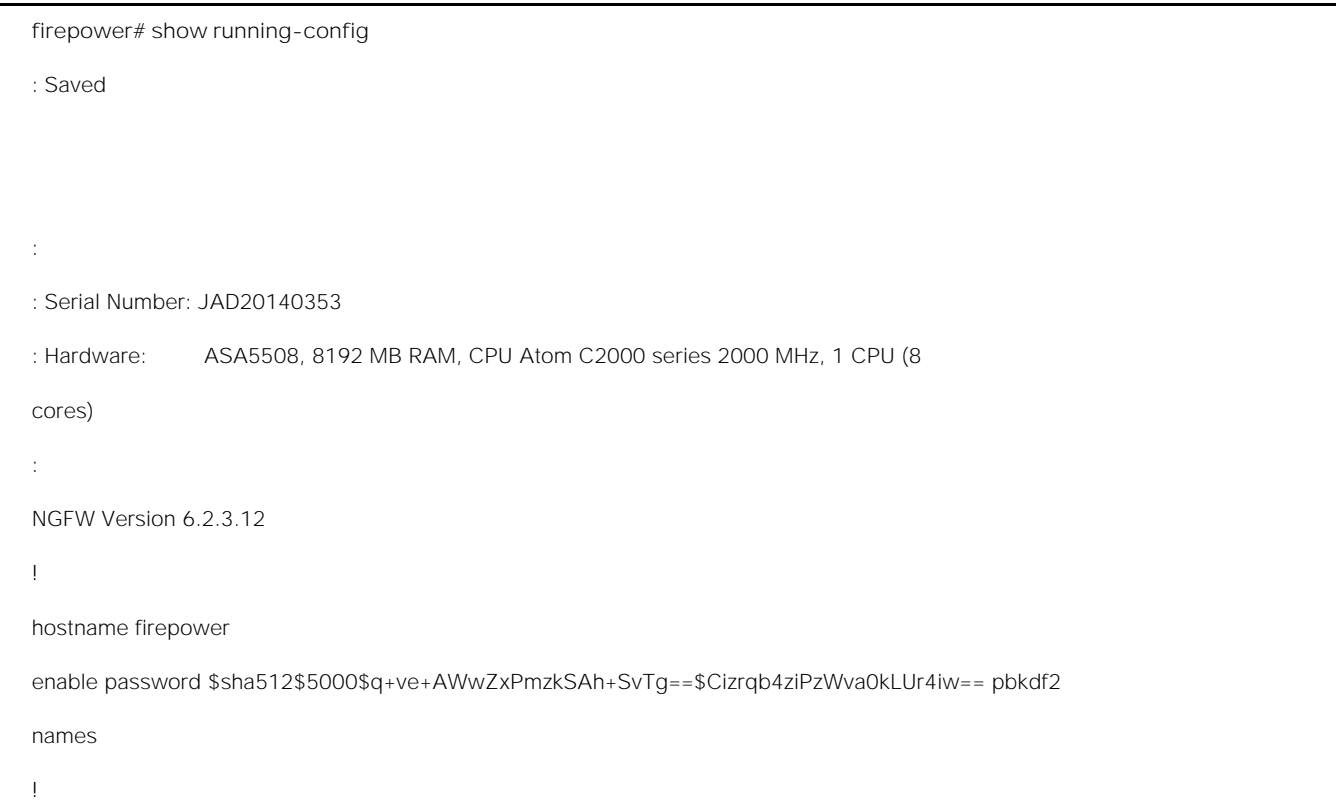

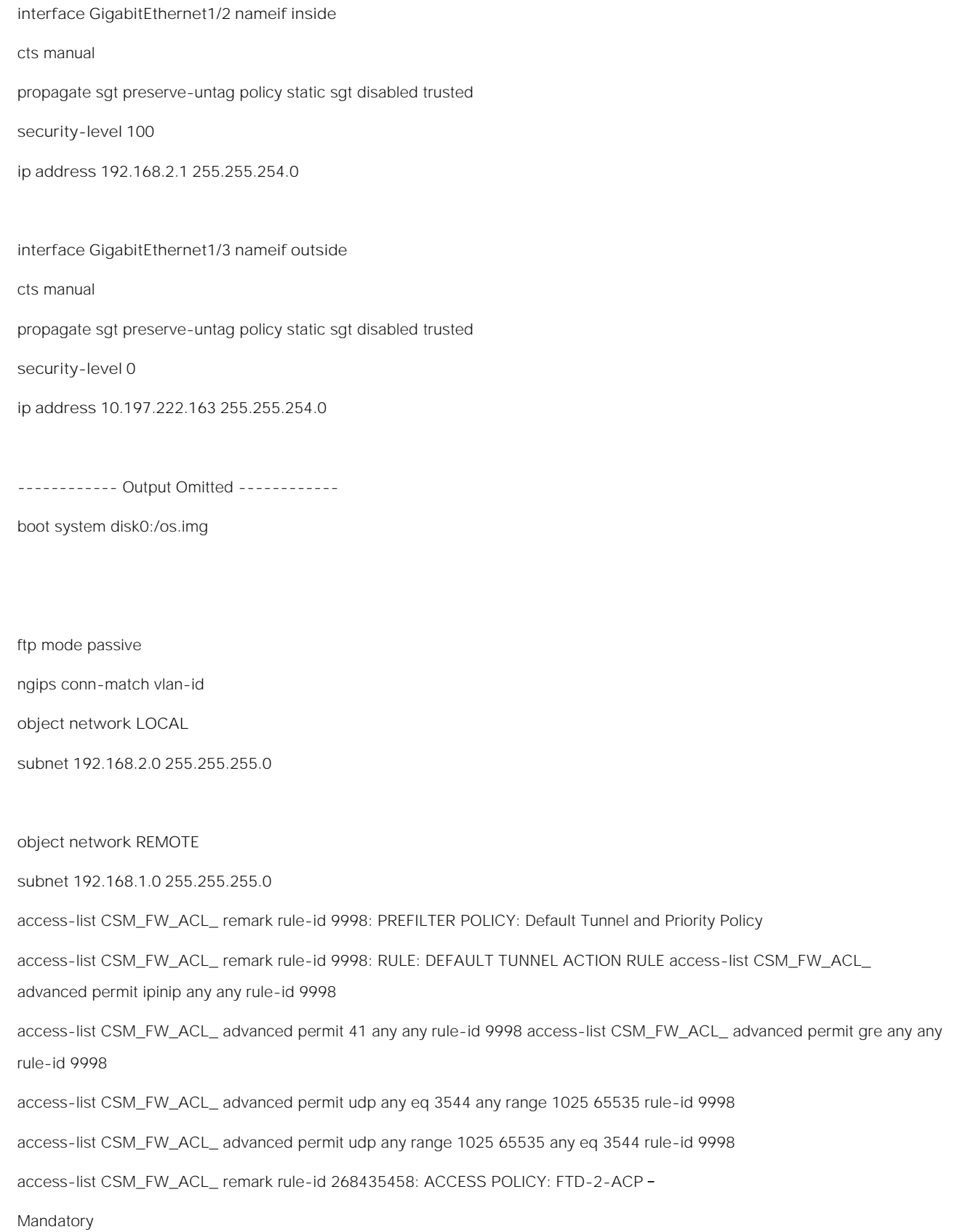

### Migrating ASA to Firepower Threat Defense-Site-to-Site VPN Using IKEv2 with Certificates Configuration on FTD

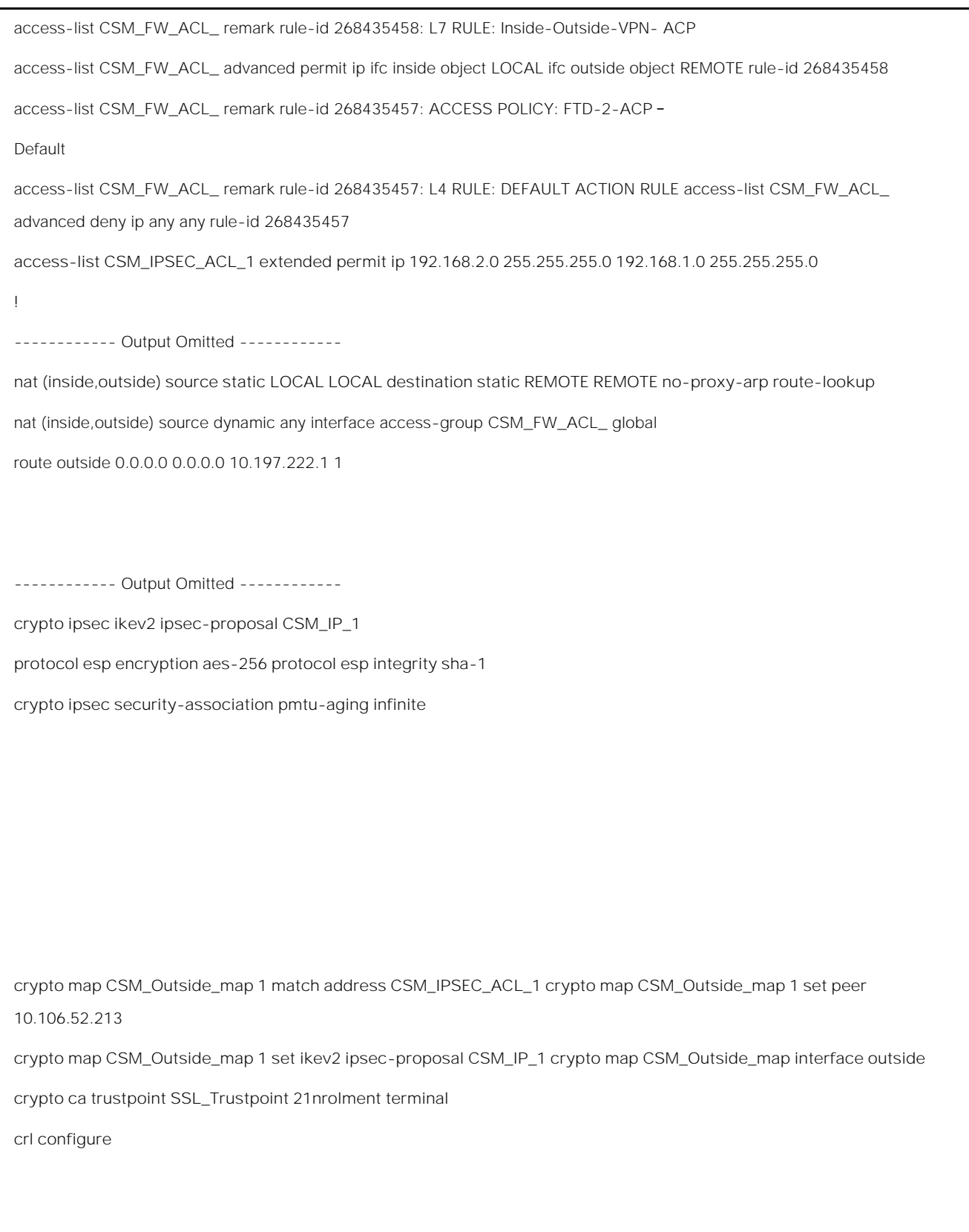

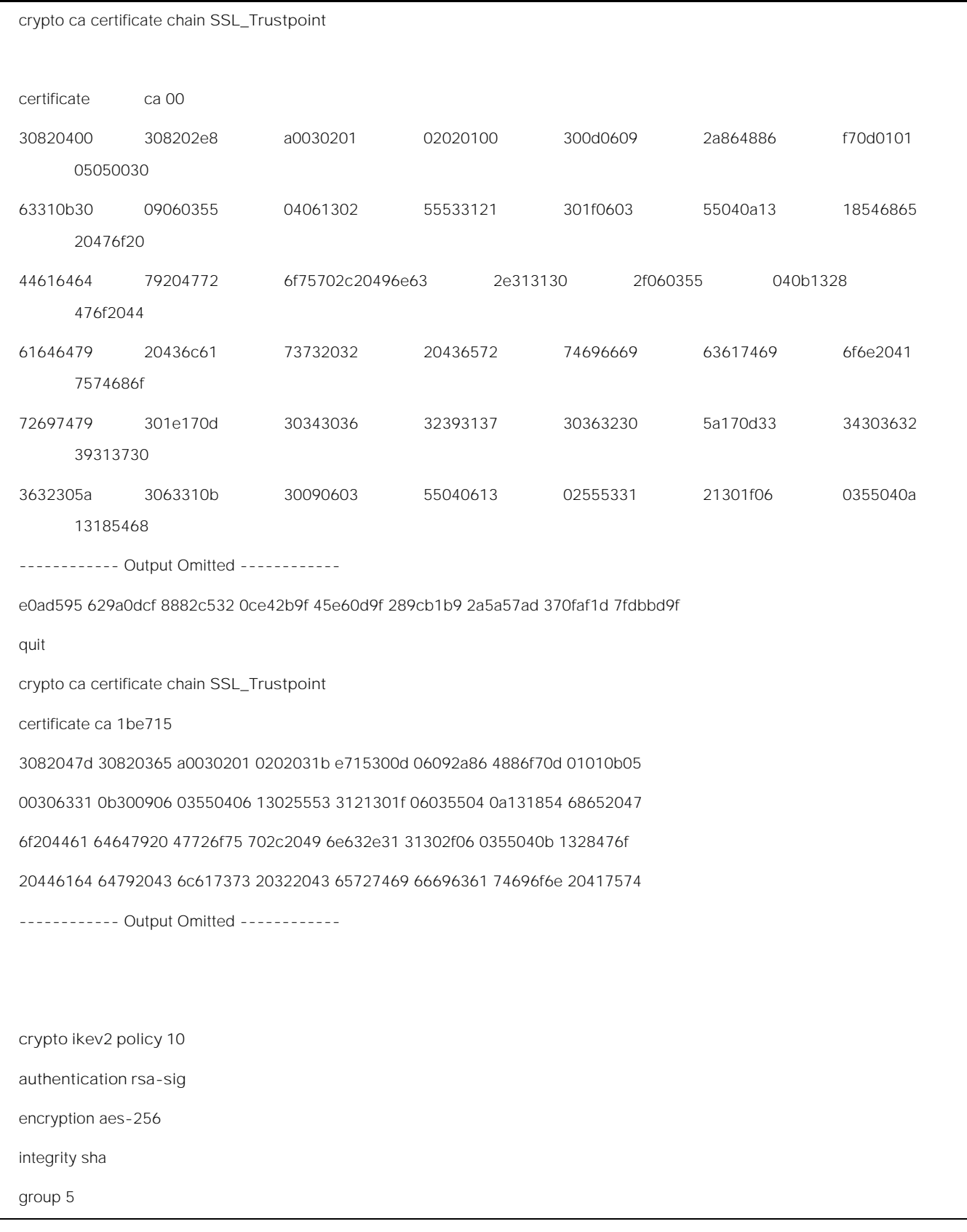

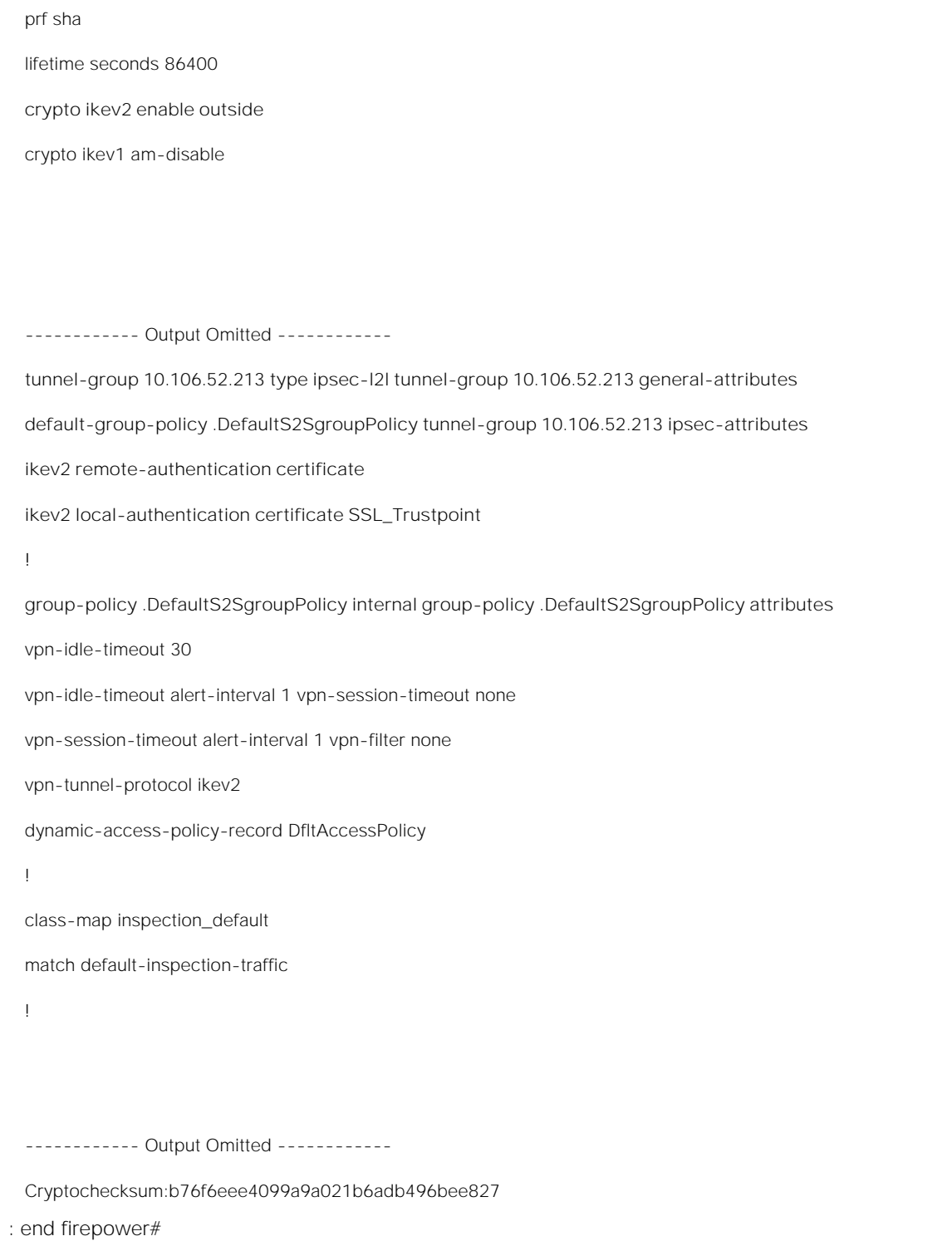